## M-TAB電子BOOK閲覧手順

## **画像をクリックで電子書籍画面へ遷移します。**

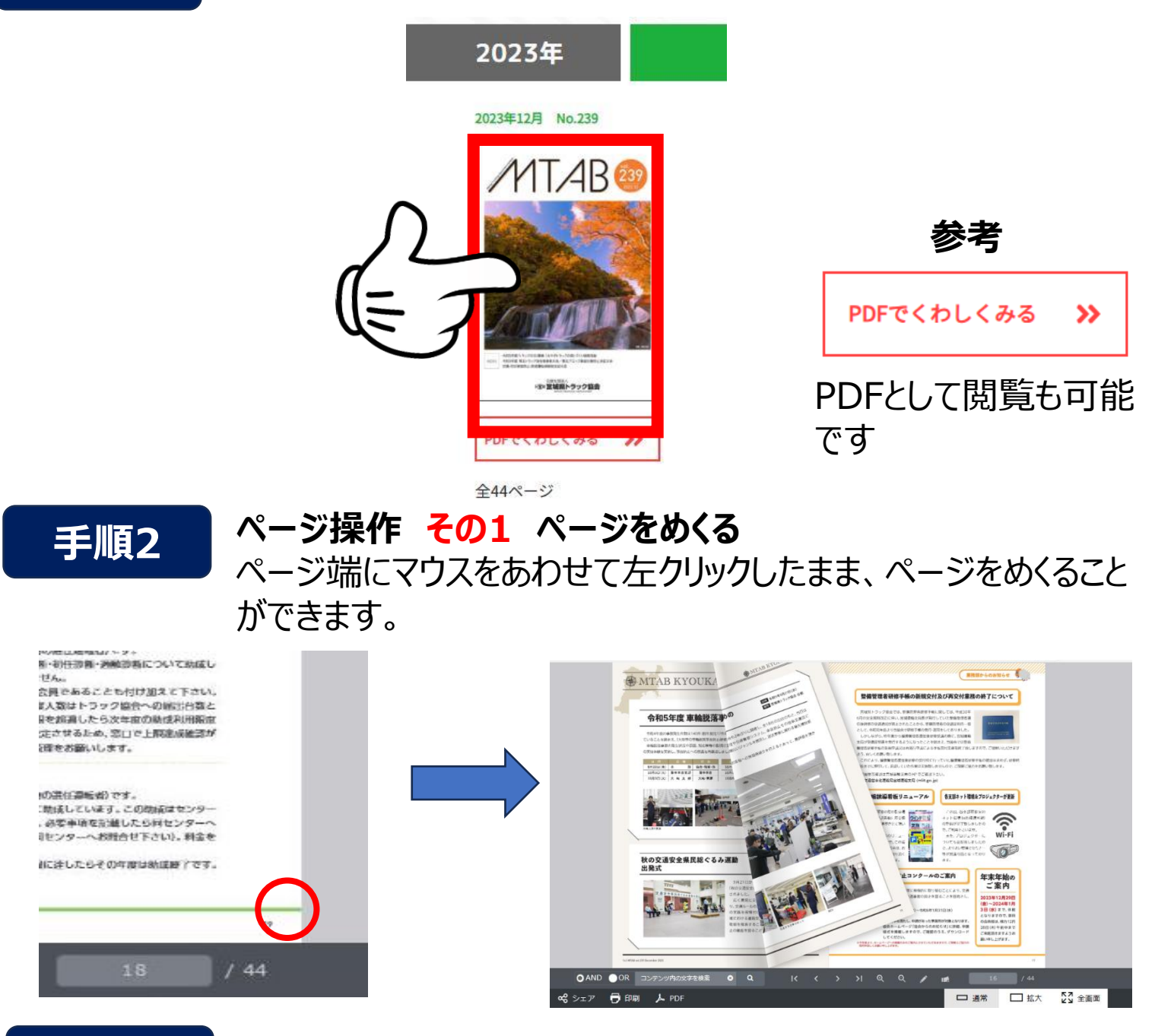

**手順3**

**手順1**

**ページ操作 その2 ページをめくる**

下部の< >でもページを変えられます。ページ上でマウスをスクロールすること で拡大表示、縮小表示も可能です。

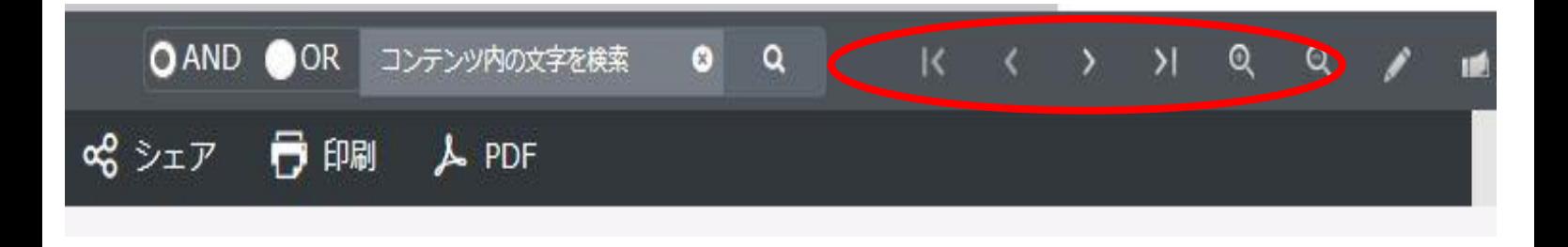